# **Como submeter projeto de pesquisa no módulo Pesquisa - SUAP**

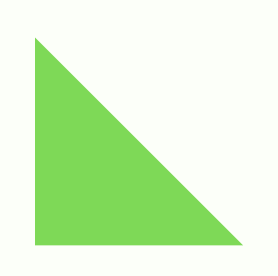

Elaborado por Erica M. Shimada - DAF/PRP Setembro/2021

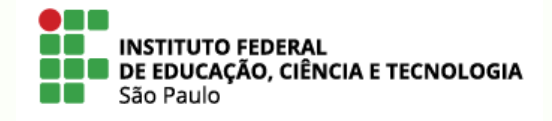

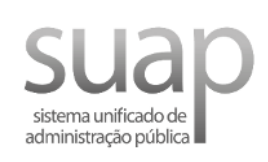

# **Como submeter projeto?**

- **1** Entrar em suap.ifsp.edu.br e fazer o login
- Antes de submeter projeto é necessário "Tornar-se Avaliador" e "Tornar-se Pesquisador" – vide os respectivos tutoriais. **2**

**IMPORTANTE** – antes de submeter o projeto, verifique no edital o período máximo de Currículo Lattes desatualizado. O SUAP necessitará, no mínimo, de 24 horas para atualização dos dados do Lattes no sistema

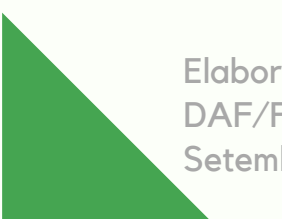

Elaborado por Erica M. Shimada - DAF/PRP Setembro/2021

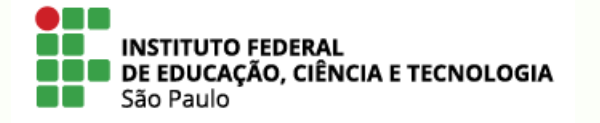

**03**

**3**

No SUAP seguir o caminho: PESQUISA >>> PROJETOS >>> SUBMETER PROJETOS

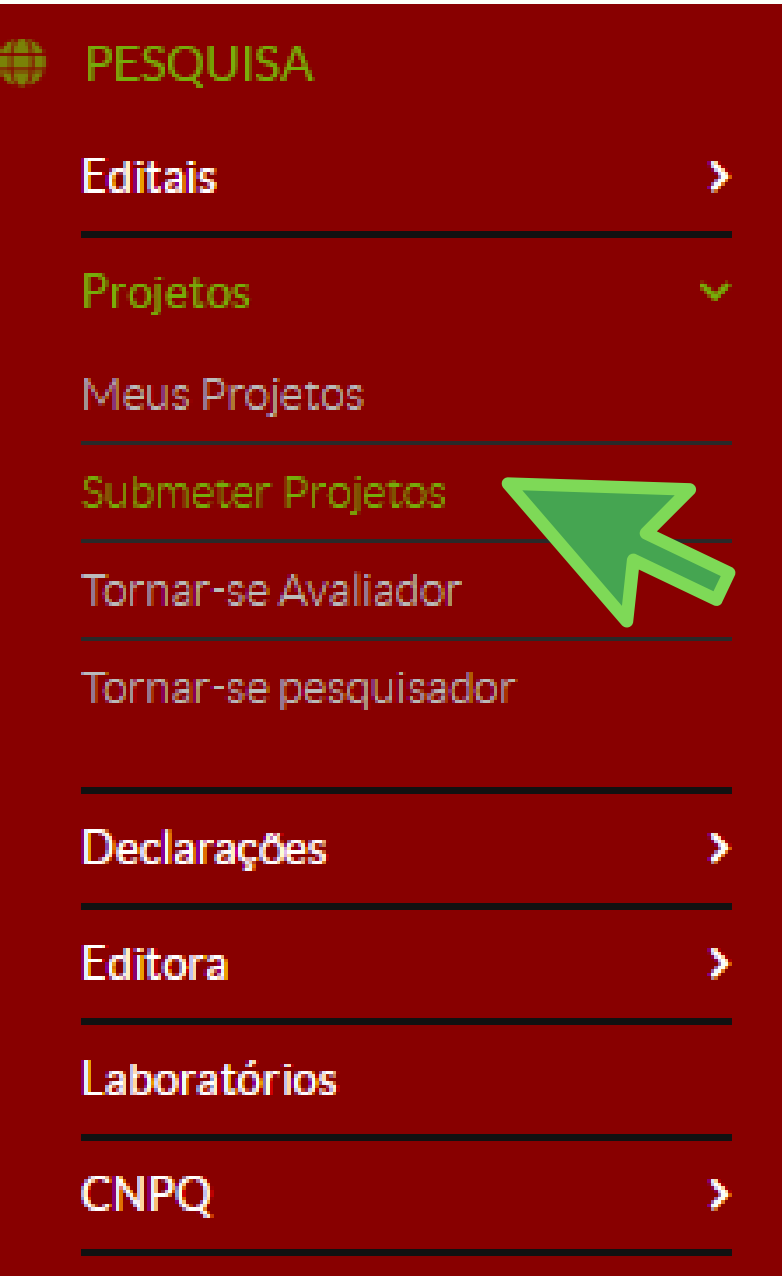

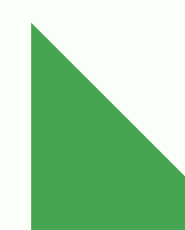

Elaborado por Erica M. Shimada - DAF/PRP Setembro/2021

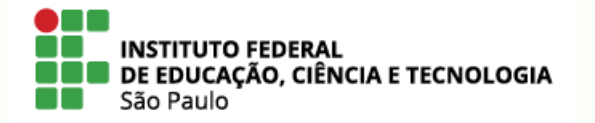

# **4**

Verificar quais editais estão com período de inscrição aberta e após selecionar o edital que deseja participar, clicar em "Adicionar Projeto"

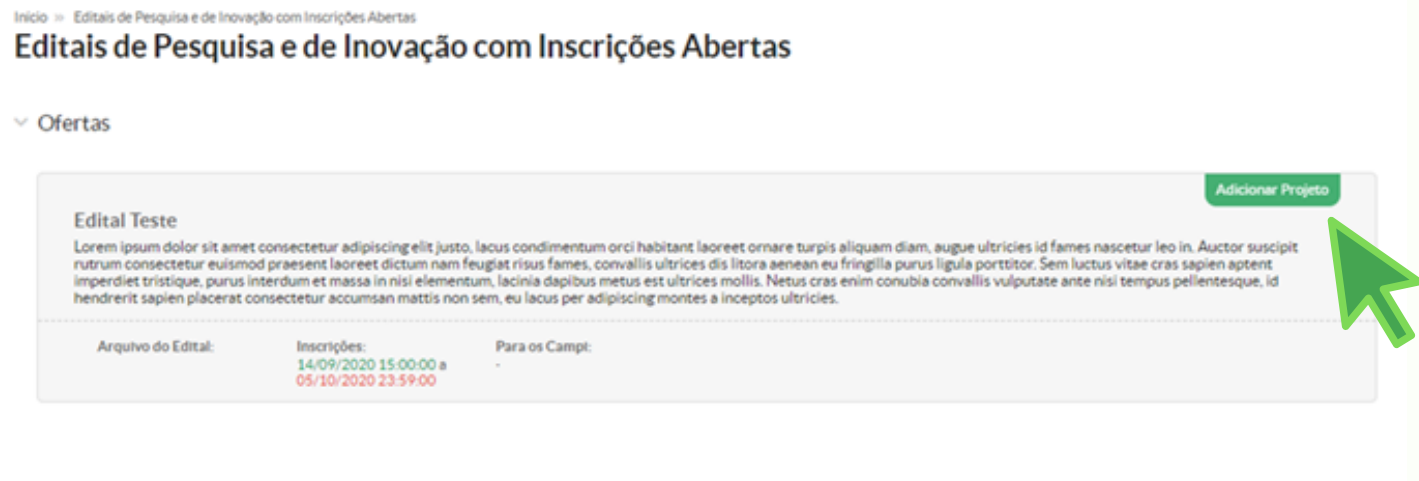

**5**

A seguir, os itens do projeto de pesquisa que deverão ser preenchidas para submissão

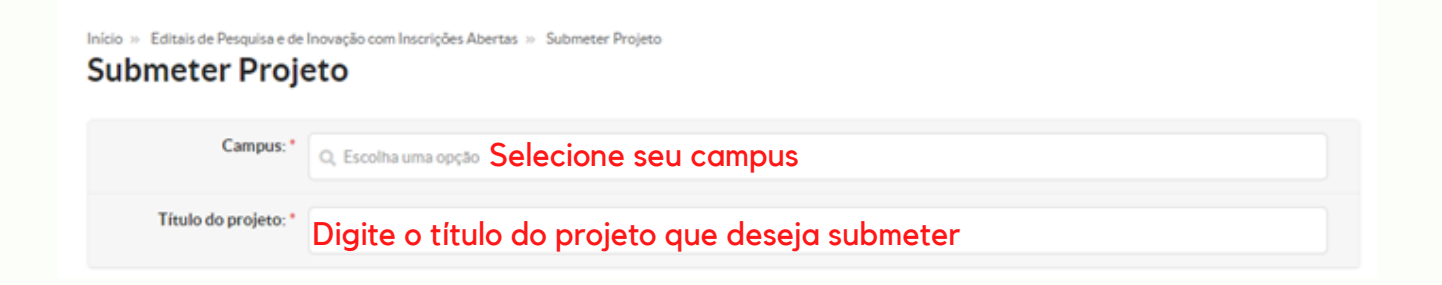

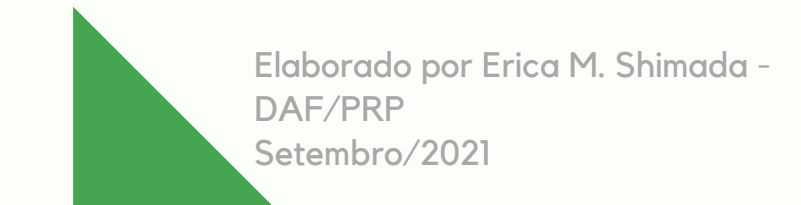

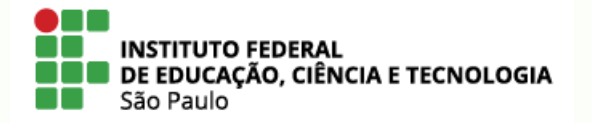

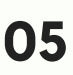

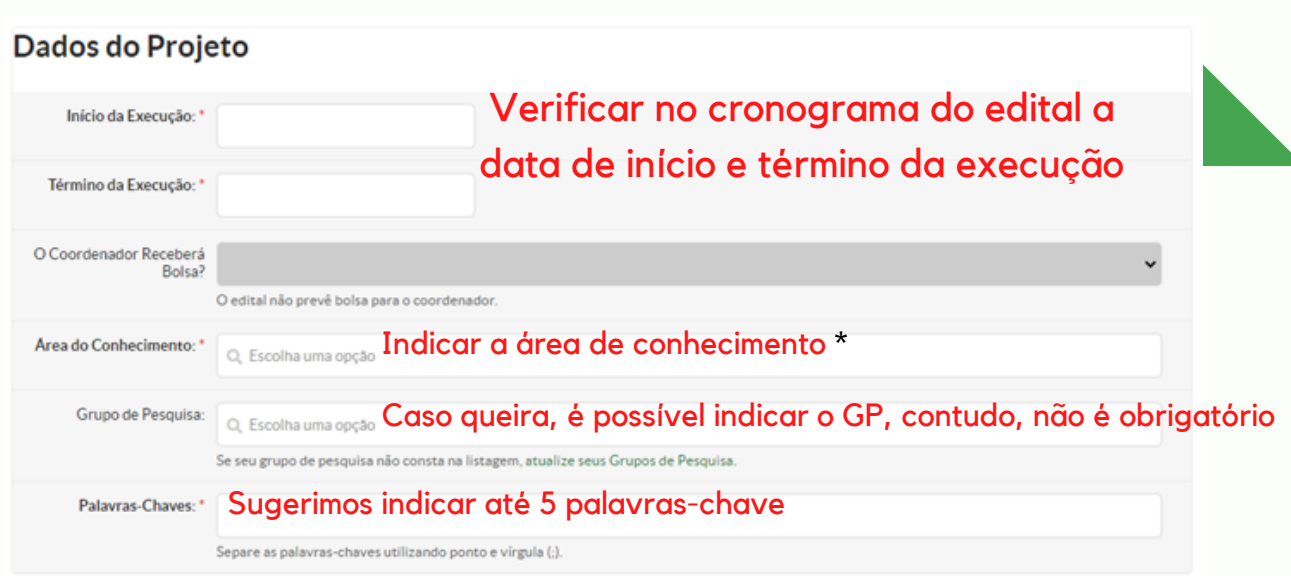

\* Importante: o avaliador será selecionado de acordo a área indicada. Desta forma, pede-se que não indique a grande área (exemplo: indique "Química Analítica" ou invés de "Ciências Exatas e da Terra")

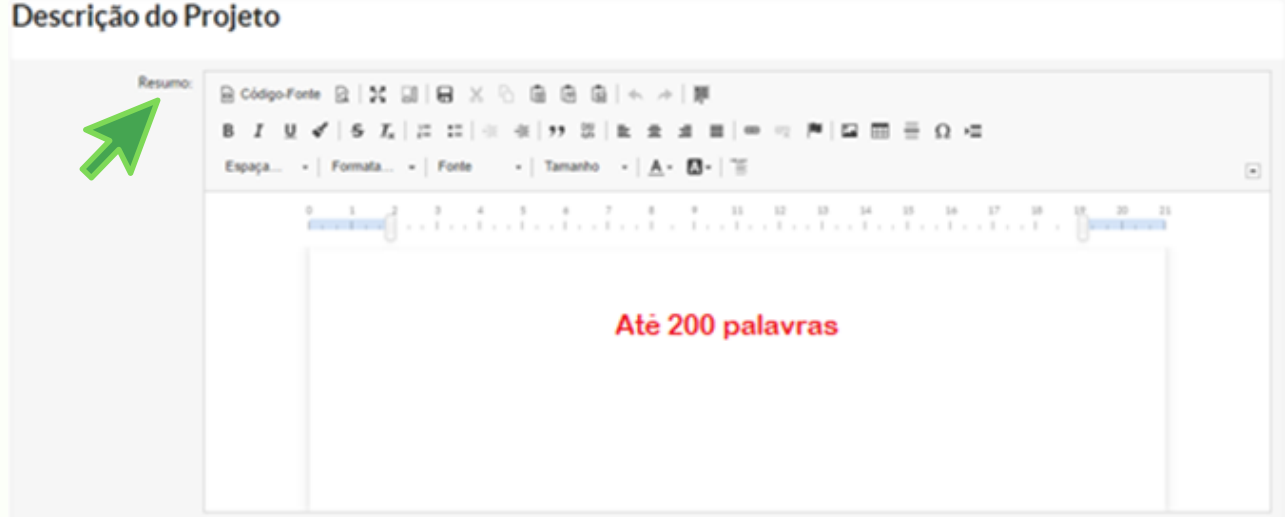

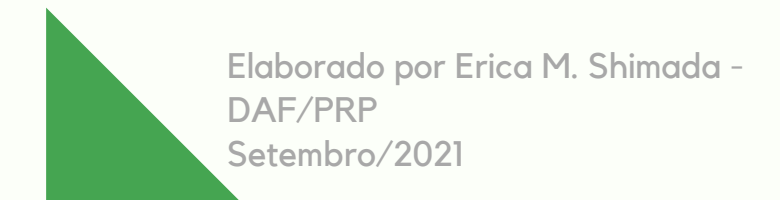

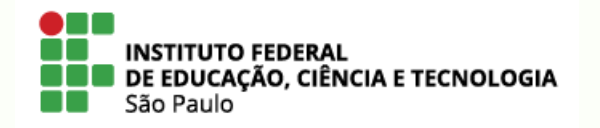

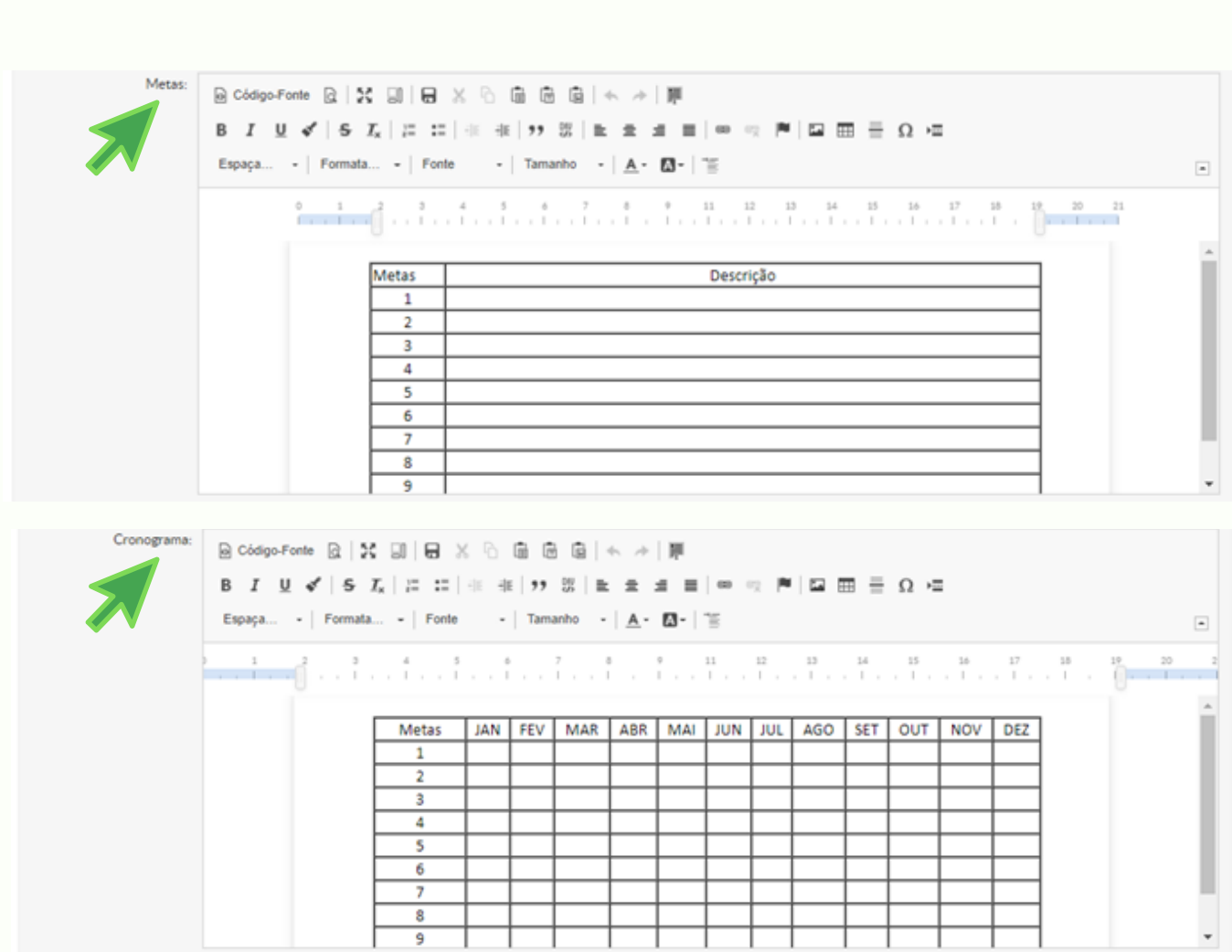

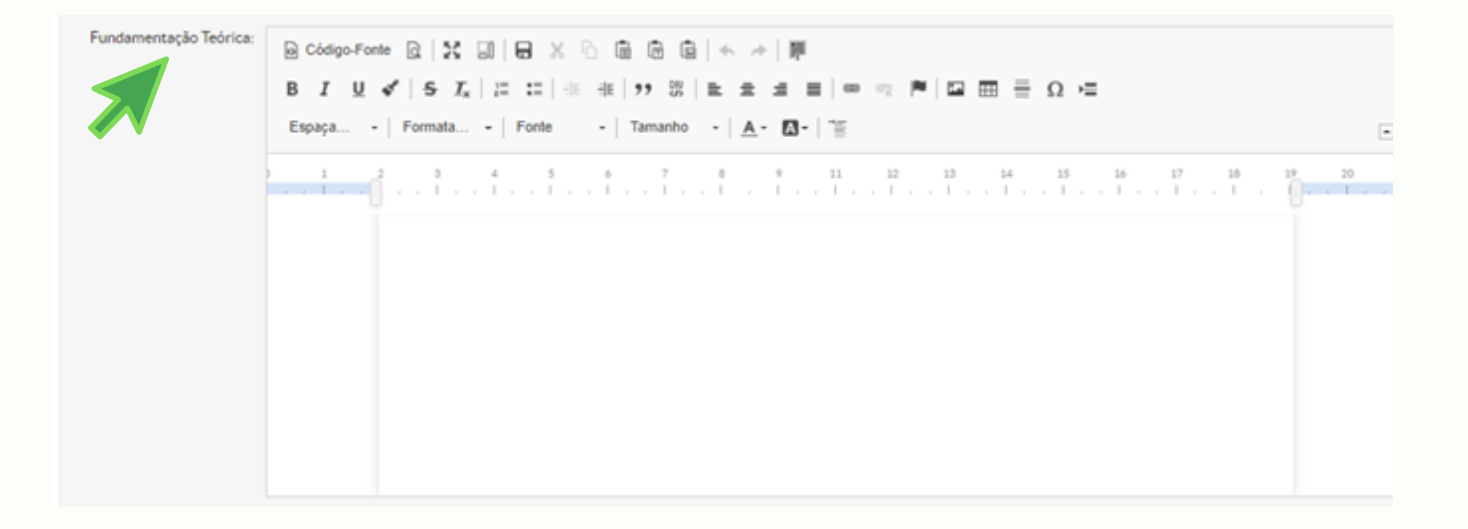

ı

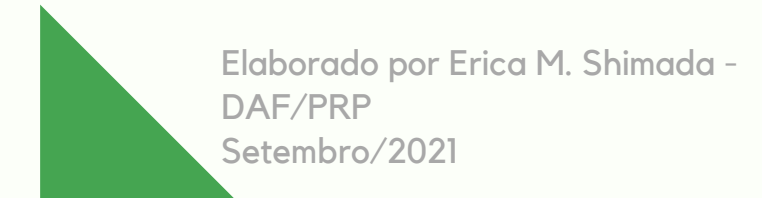

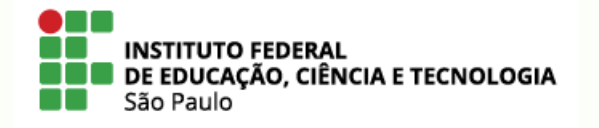

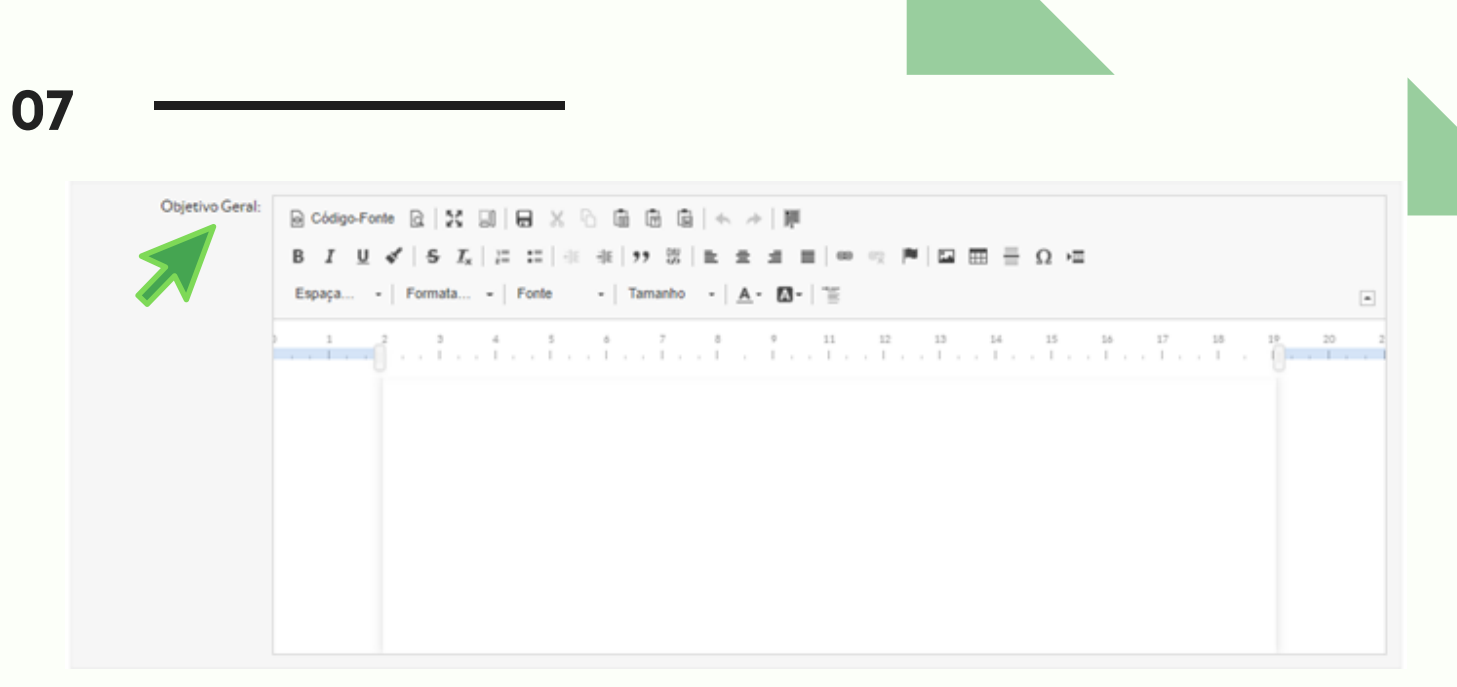

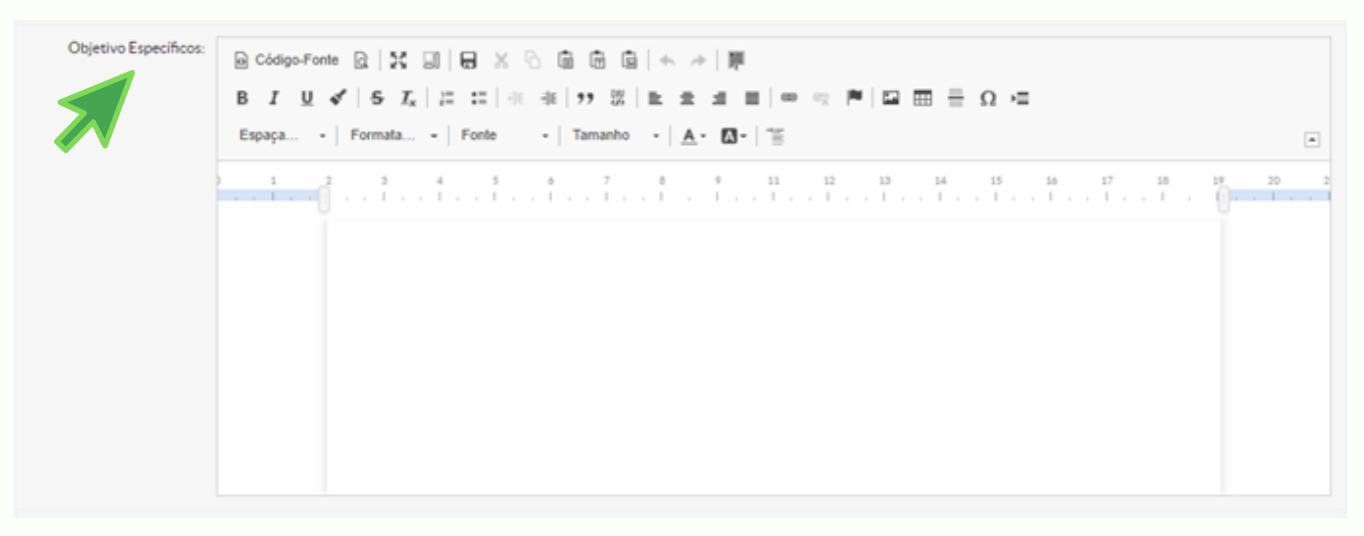

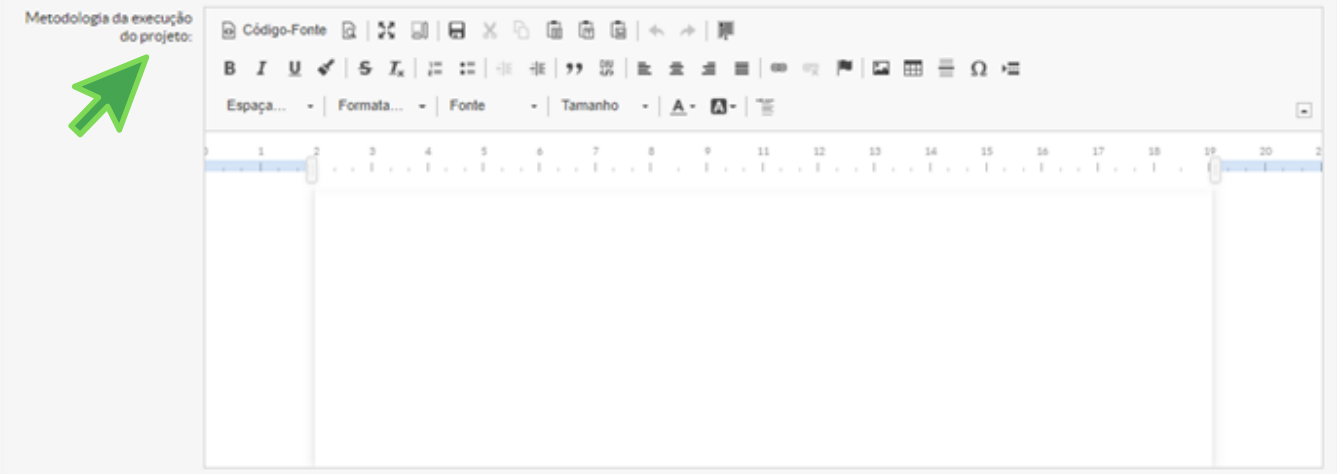

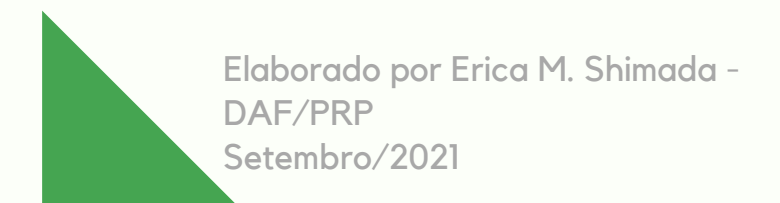

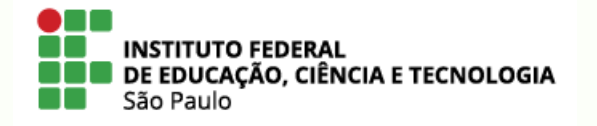

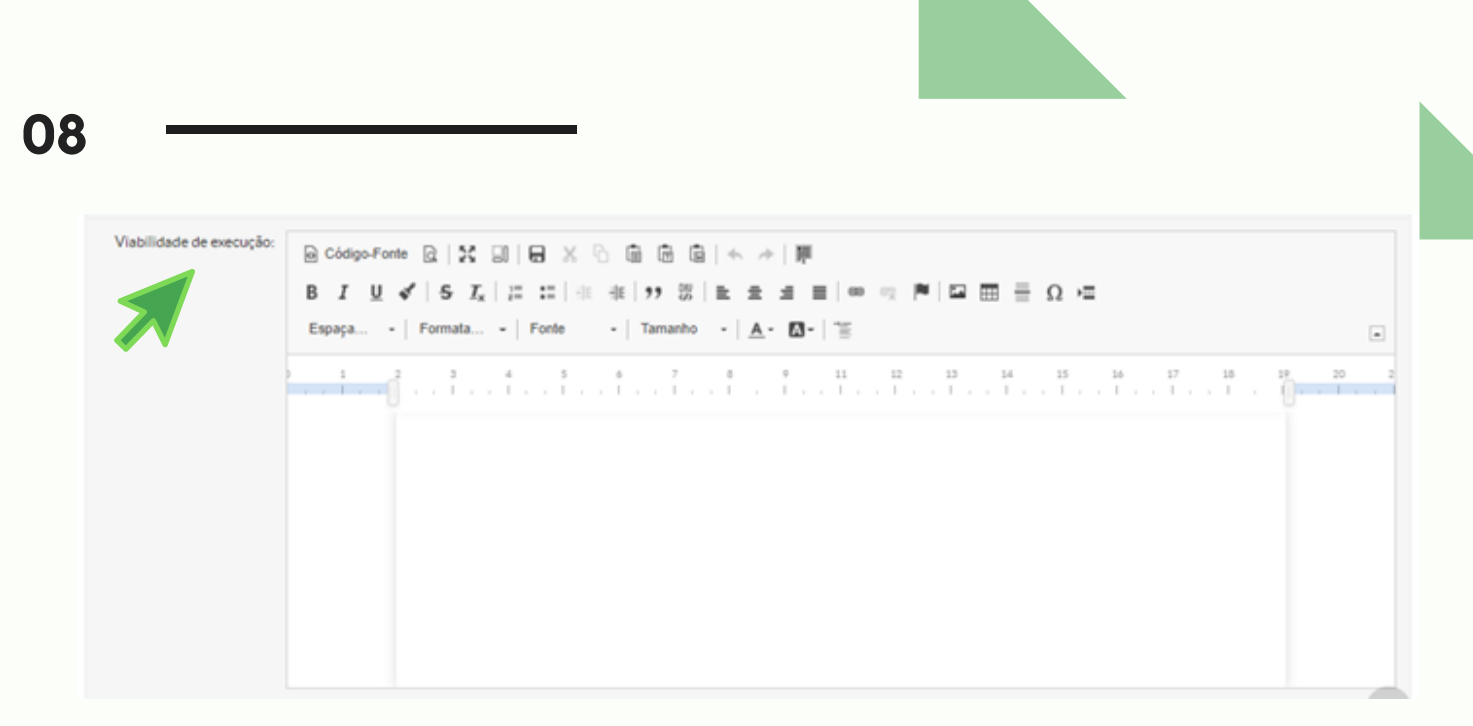

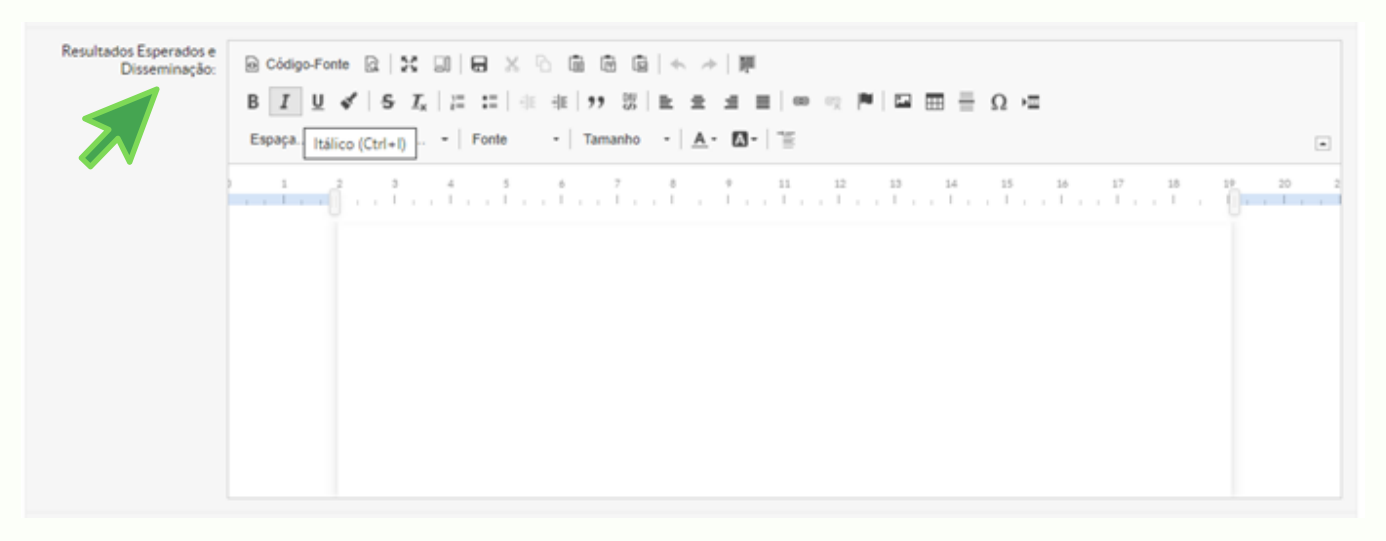

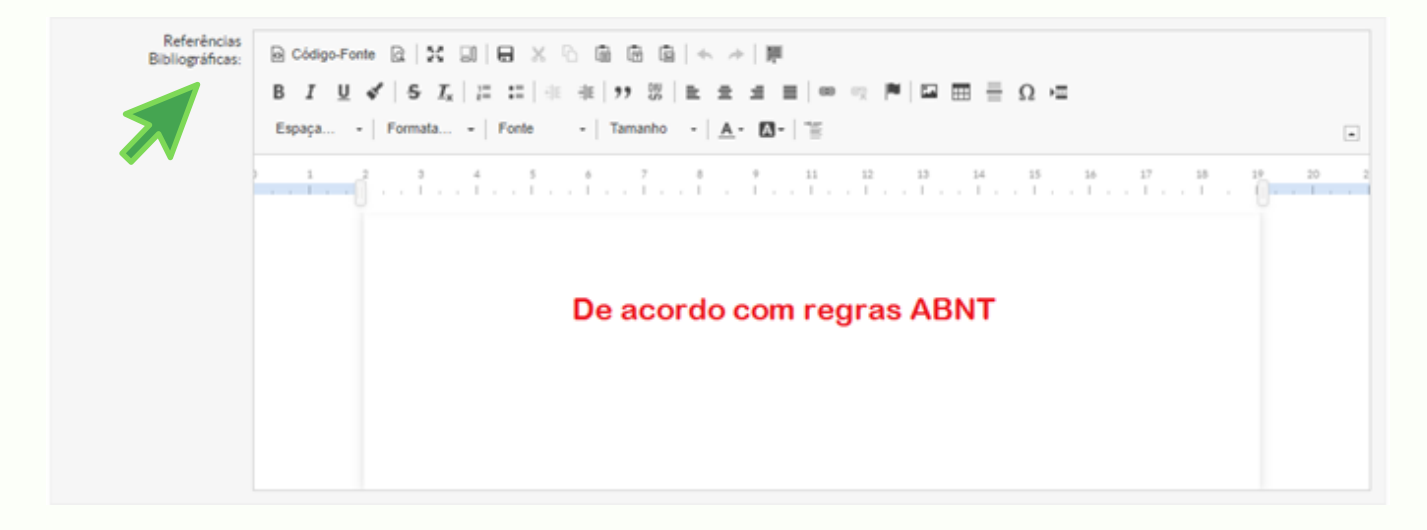

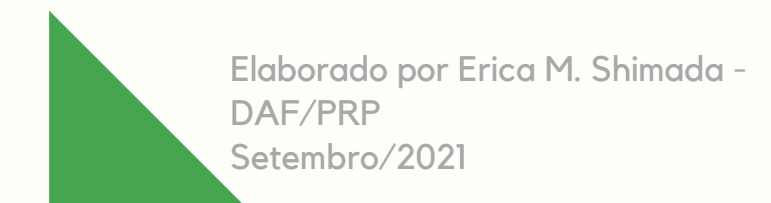

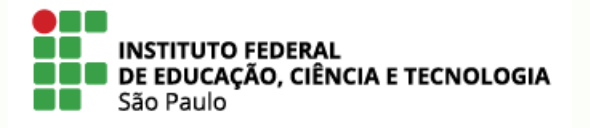

**09** Termo de Compromisso: Bocodigo-Fonte Bo | 20 国 | 日 ※ 6 面 画 画 | ヘ ル | 厚  $-$  | Formata... - | Fonte - | Tamanho - | **A** - **El** - | "E Espaça.  $\boxed{\bullet}$ XIII. Nas publicações, fazer referencia ao IFSP;  $\hat{\phantom{a}}$ XIV. Incluir o nome do aluno nas publicações e nos trabalhos apresentados em congressos e seminários, cujos resultados tiverem relação com a sua participação. DECLARAÇÃO DO ORIENTADOR: Declaro que tenho ciência e estou de acordo com as obrigações inerentes à qualidade de<br>ORIENTADOR, nesse sentido, COMPROMETO-ME a respeitar os compromissos assumidos.<br>Igualmente, tenho ciência de que o pagamento da bolsa f outras agências ou instituições de fomento à pesquisa. eito o Termo de O Compromisso Selecionar a caixa "Aceito o Termo de Compromisso" e após, clique em "Salvar"

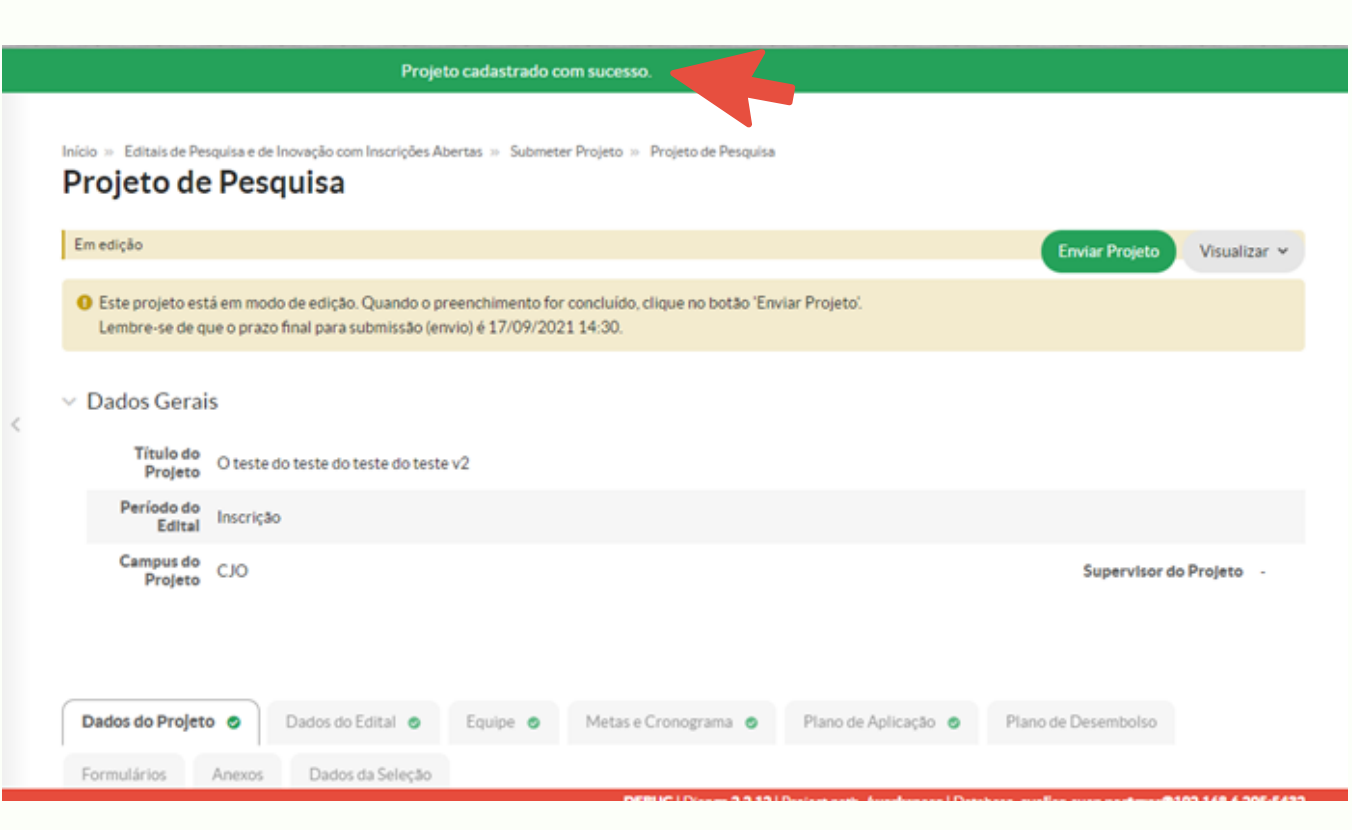

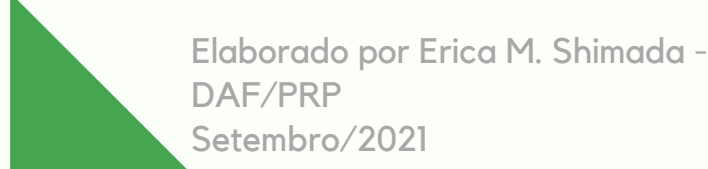

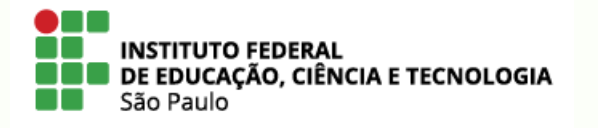

# Antes de "Enviar Projeto" , será necessário o preenchimento das abas: "Plano de Aplicação" e "Plano de Desembolso" , conforme orientações:

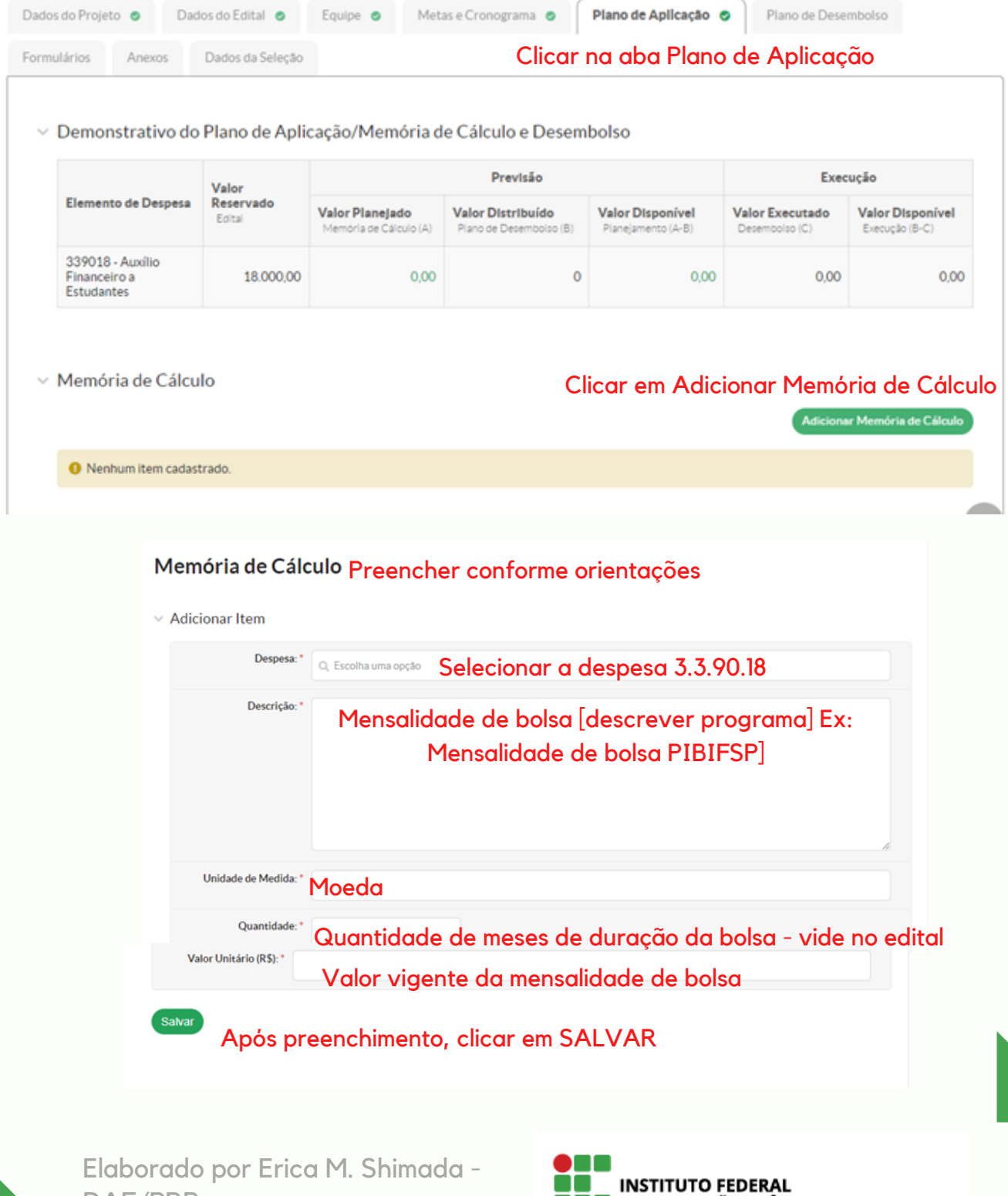

DAF/PRP Setembro/2021

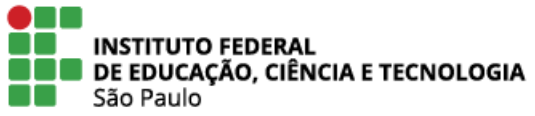

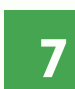

Após clicado em SALVAR, o SUAP apresentará a Memória de Cálculo cadastrada

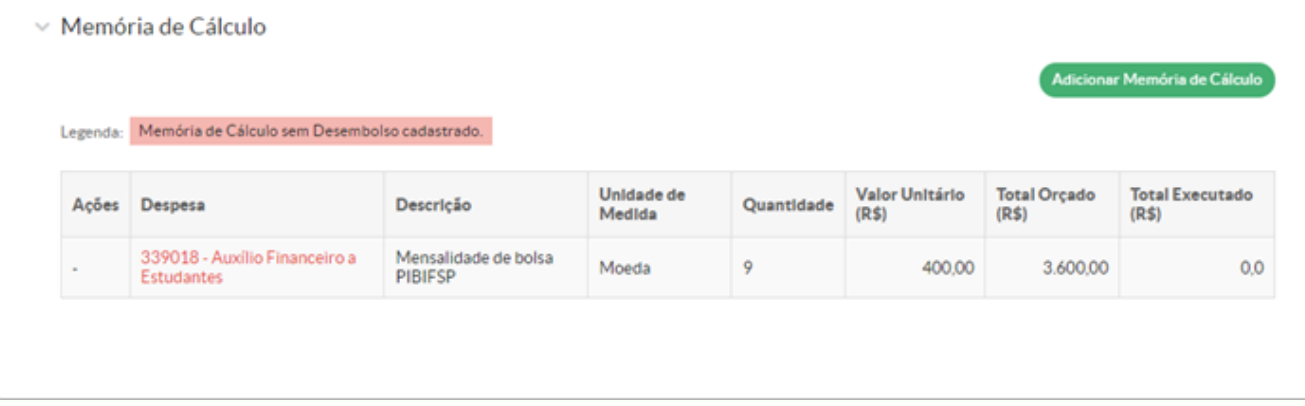

**8**

## Em seguida, é preciso cadastrar o Plano de Desembolso:

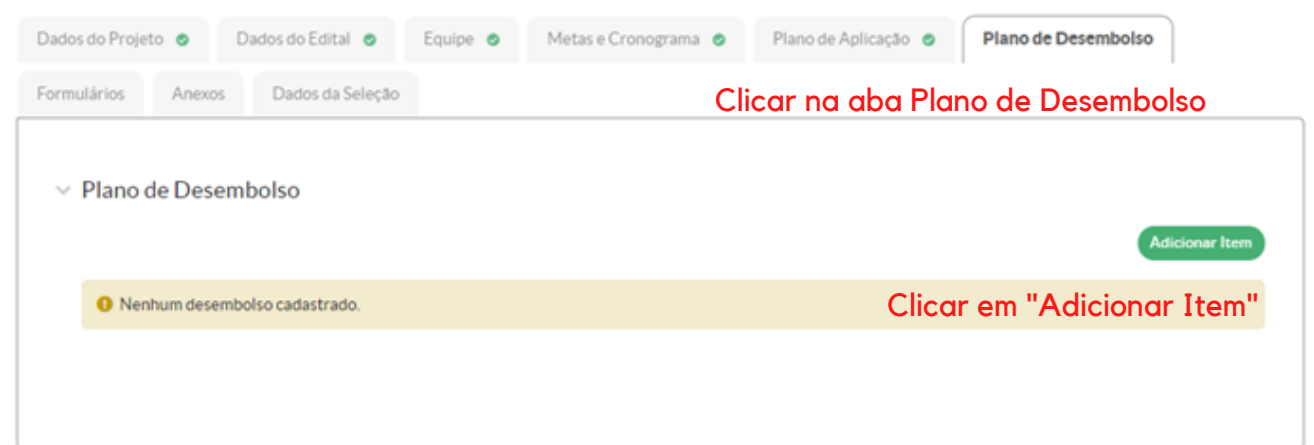

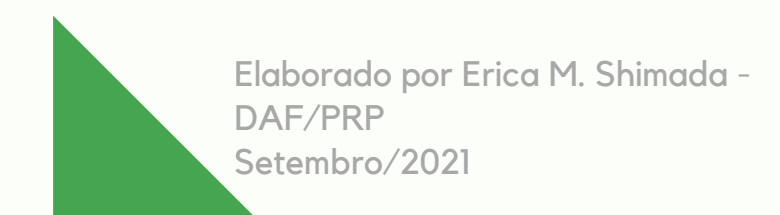

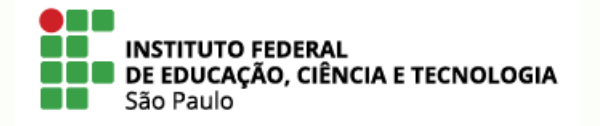

# Adicionar o Plano de Desembolso por exercício financeiro

### **Adicionar Desembolso**

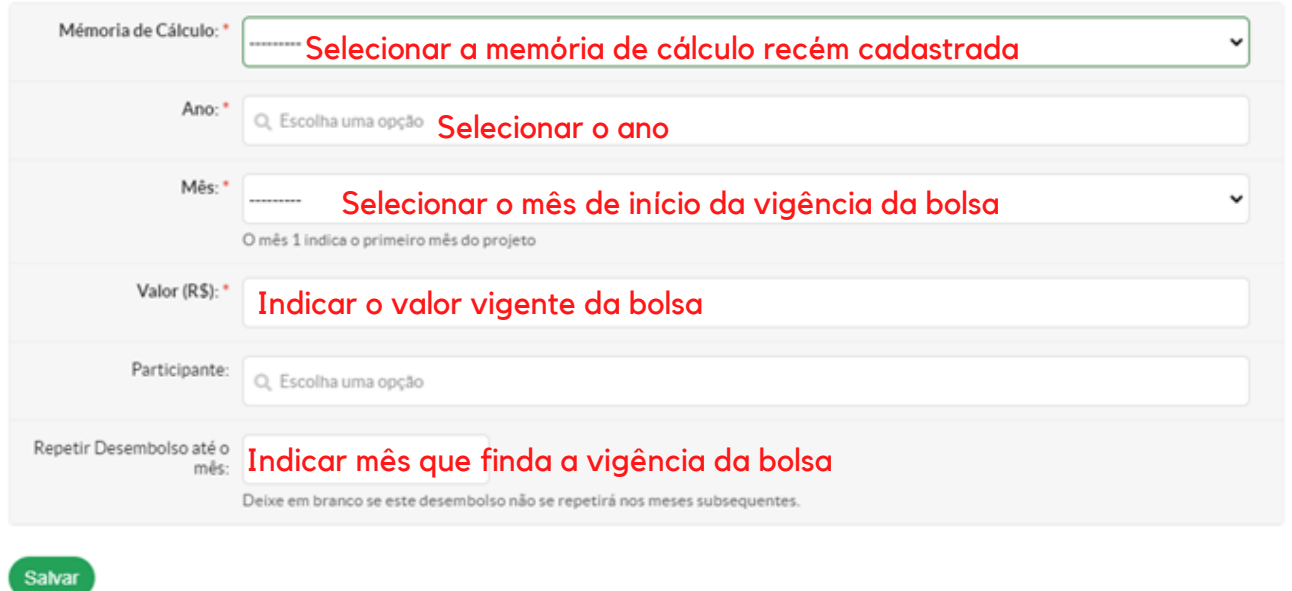

Para preenchimento do plano de desembolso, lembre-se de que é preciso preencher de acordo com o exercício financeiro. Sendo assim, para planos de desembolso de bolsas CNPq, será necessário preenchimento do exercício de início da vigência e outro do ano subsequente. Por exemplo: Bolsa CNPq 2021/2022 - Um plano de desembolso de 2021 (setembro a dezembro/2021) e um plano de desembolso de 2022 (janeiro a agosto/2022)

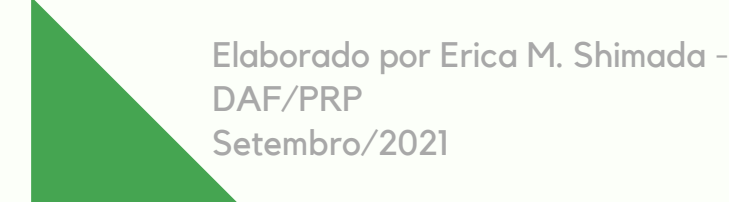

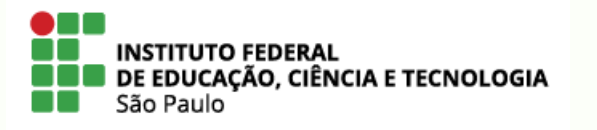

**12**

## **10** Abaixo, um exemplo de como o Plano de Desembolso ficará após preenchimento

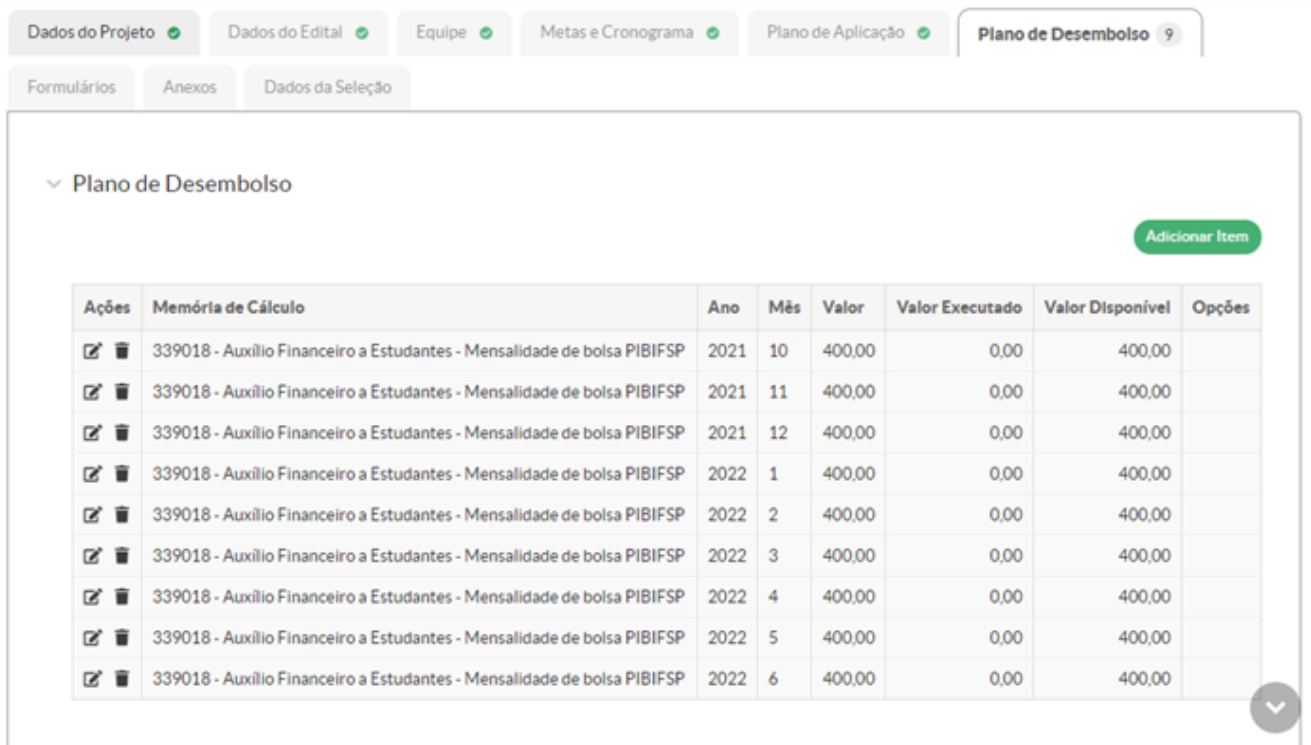

# **11** Após o preenchimento do Plano de Aplicação e do Plano de Desembolso, o SUAP permitirá o envio do projeto:

Início » Editais de Pesquisa e de Inovação com Inscrições Abertas » Submeter Projeto » Projeto de Pesquisa Projeto de Pesquisa

Em edição

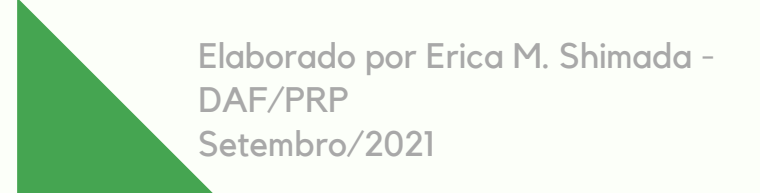

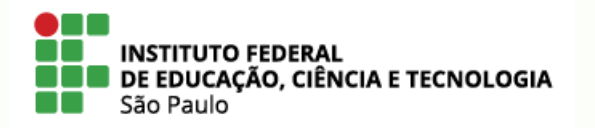

Enviar Projeto

Visualizar v

**14**

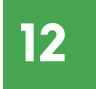

# 12 Confirmar o envio do projeto clicando em "OK"

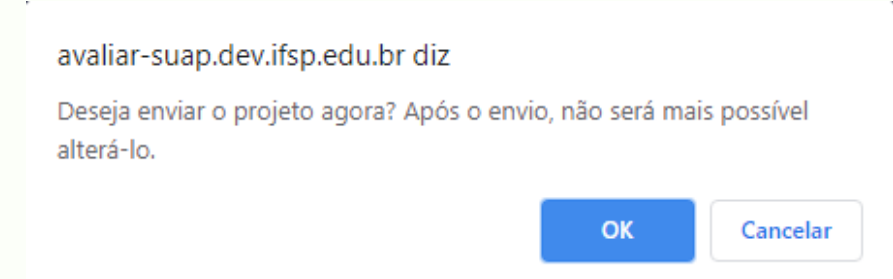

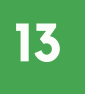

# Em seguida, o SUAP informa que o projeto foi enviado com sucesso

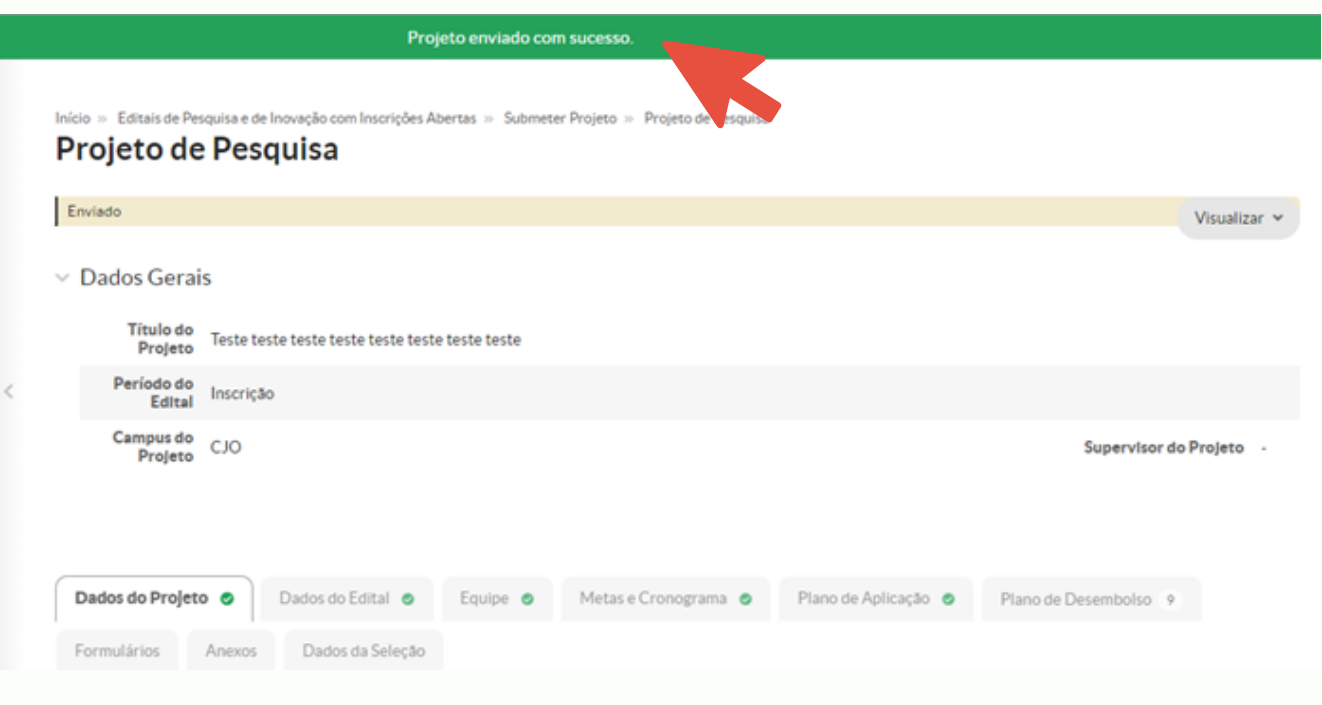

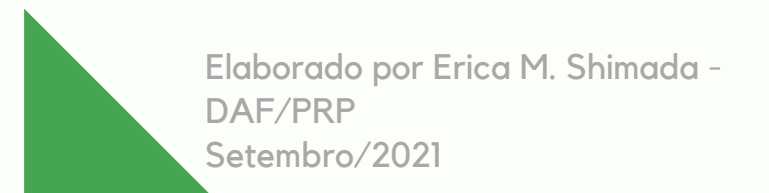

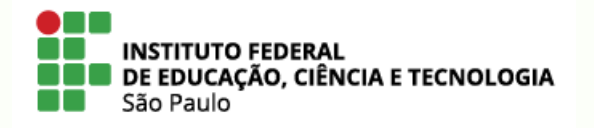

14 Para confirmar o envio, confira em: PESQUISA >>> PROJETOS >>> MEUS PROJETOS

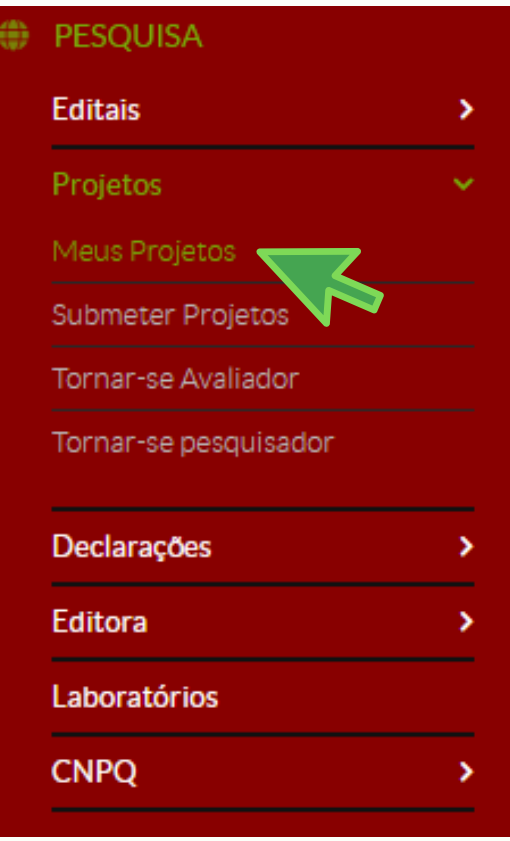

### Início » Meus Projetos **Meus Projetos FILTROS:** Filtrar por Ano: Filtrar por Edital: Filtrar por Situação: Selecione um ano Selecione um Edital  $\checkmark$ Todos  $\checkmark$ Enviar Título Edital Vinculo Situação Pré-selecionado Selecionado Opções Visualizar [2021] PIBIFSP - CJO -<br>Edital de Pesquisa Teste teste teste teste teste Coordenador Enviado Aguardando pré-seleção Aguardando avaliação teste teste teste Imprimir Elaborado por Erica M. Shimada - **INSTITUTO FEDERAL**

DE EDUCAÇÃO, CIÊNCIA E TECNOLOGIA

São Paulo

DAF/PRP

Setembro/2021